## **Animating a Photo in Premiere**

- **1.** Create a new Project in Premiere Pro CC. Name this project KenBurnsEfect\_ck **(except use your initials!)**
	- Import the Soldiers March photo and the Family House photo. Edit these photos to the Timeline. Make each clip 5 seconds in duration.
	- In the Efects Control Tab, under Video Efects, open the Motion Controls
	- Add Keyframes to the Motion Controls (Position, Scale, Rotation) to add movement to the images.
	- One clip should be a 'tracking shot' moving across the image. The other should be a zoom in or out.
	- Create smooth moves with soft landings. (Ease In, Ease Out)
	- Create smooth transitions between the images (Dissolves)
	- Export an .mov fle
	- **Save the Premiere Project and your exported .mov into your >**
	- **NEXUS > DCM260 > Assignments >** Assignment 1 > **KenBurnsEfect\_yi**

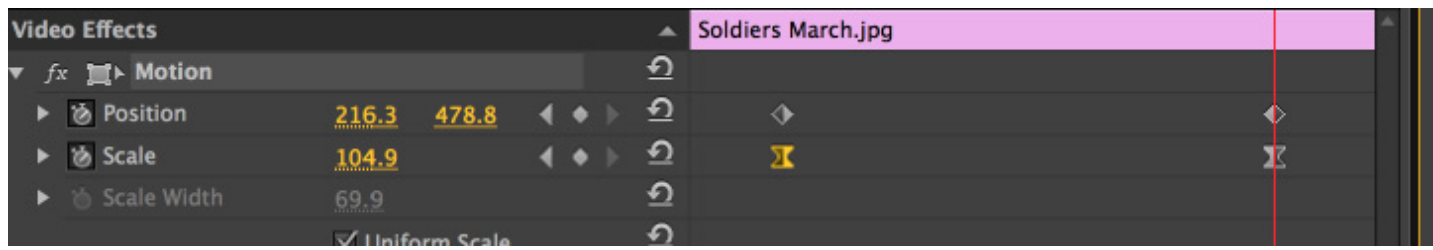

## **Animating a Photo 3D in After Efects (& Photoshop)**

- **1.** Using the supplied image (Soldiers\_Field) or an image of your own choosing, create a 10 second animation which illustrates your understanding of 'Parallax' animation. (Sometimes called 2.5D)
	- Choose an image which is high enough in resolution that it supports a video image.
	- Using Photoshop's Quick Selection Tool, Quick Mask Mode and Refne Edge Command, separate the image into at least three planes - Foreground, Mid-ground and Background.
	- Using Photoshop's Clone and Stamp Tools, as well as the selection tools and Content-Aware Fill Command, fll the 'holes' in your three new layers.
	- Save As a .psd fle.
	- Bring this .psd fle into After Efects (Bring in as Composition do not choose retain layer sizes)
	- Save As... ParallaxAnimation yi (your initials)
	- Turn your image layers into 3D layers using the ToggleSwitches/Modes button.
	- Add a 3D camera layer.

• Also Import and keep in your New Composition, the original photo as reference. You can hide this layer by making it 'Shy.'

• Duplicate the Layers and rename to Save the project in stages. This way, you can always go back if you mess up.

- Add depth to the image by spacing out the layers on the Z-axis.
- Increase or Decrease the **Scale** of the layer to match the original photo. (hit 's' to add the scale parameter.)
- Change your Composition Settings to a Video standard that makes sense (SD is fne for this project)
- Change the Duration to 10 seconds.
- Adjust the Zoom in your Camera Options to frame the shot.
- Set the Starting position for the animation. Activate Keyframes for position.

• Adjust the Camera Position and Point of Interest controls to make the camera move. The handles on a side or 3/4 View will change both parameters.

• Move to the End (where the last keyframe will go) position in the Timeline. Position the camera (and any layer movements.) Add Keyframes.

- You've now created the basic animation. Refne the keyframes and controls until the image looks right to you.
- Render your Project output to a .mov fle. Copy the output .mov fle to your Folder in my Dropbox.
- Save the Project itself in your Nexus folder in your DCM260 Folder.

*Everybody*